# **Request Permissions for an Existing NOI User Guide**

- **1**. Go to <https://cdx.epa.gov/>
- **2**. Enter log in information and click **Log In**

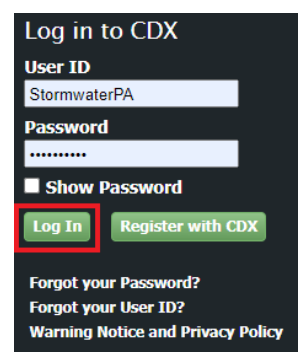

**3**. Click on the **Role** associated with your account.

\*This will be Preparer or Signatory depending on your level of access in CDX.

\*Make sure the role selected is for the Program Service NETCGP: NeT – NPDES Stormwater

Construction General Permit.

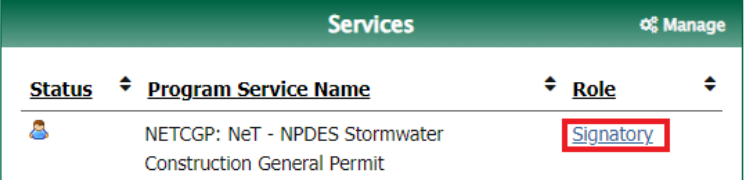

## **4.** Click **Request Permissions for an existing NOI or LEW**

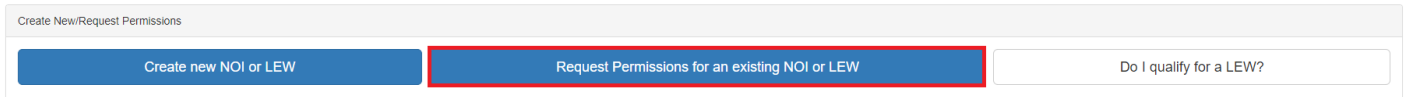

## **5**. The following screen will appear.

#### NeT CGP Project/Site Search **State Issuer** Coverage Type  $\mathsf Q$ Enter a minimum of three characters for a text search × Select State  $\mathbf{r}$ Select Issuer Select Coverage Type  $\overline{\phantom{a}}$  $\mathbf{v}$ Show  $10 \times$  entries **NPDES ID** IT Project/Site Name **IF** Operator Name  $\|\cdot\|$  City  $\|\hspace{-1.5mm}\|$  State  $||\cdot||$  issuer It Coverage Status  $\downarrow$ î

In the text search box above enter your NPDES ID, Project/Site, or Operation Name. You must enter a minimum of three characters and results will appear in the table as you type.

**6**. Use the search box to find the project you need. Please be aware of the following while searching for project coverages:

\*NPDES ID is the SD construction permit number.

\*The SD NPDES IDs start with "SDR10", and the last 4 digits are project specific. This number is the best way to search for your projects to ensure you add the correct project to your account. \*The NPDES ID can be found on approval letters for projects or can be obtained by emailing [stormwater@state.sd.us](mailto:stormwater@state.sd.us) with project details such as the project name and owner name. \*Most efficient way to search using the NPDES ID is to enter the entire number (**SDR10K604**) or enter the last 4 digits (**K604**).

NeT CGP Project/Site Search

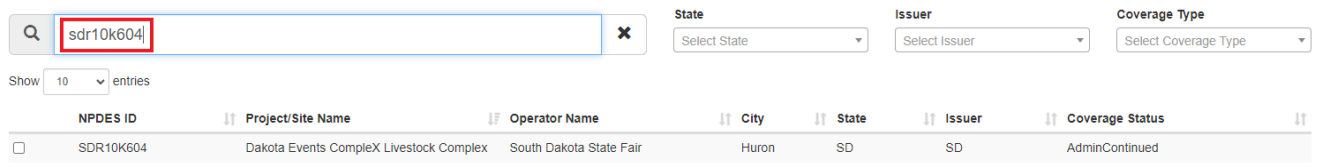

**7**. Verify the information is correct and then click the **checkmark box** to the left of the NPDES ID.

## **NeT CGP Project/Site Search**

NeT CGP Project/Site Search

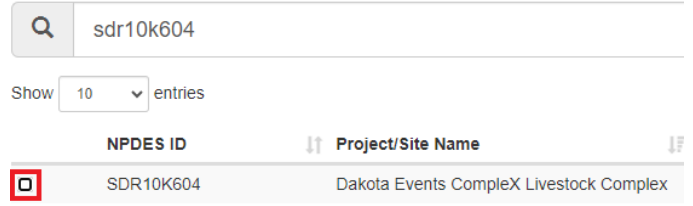

### **8**. Click **Request Permissions**

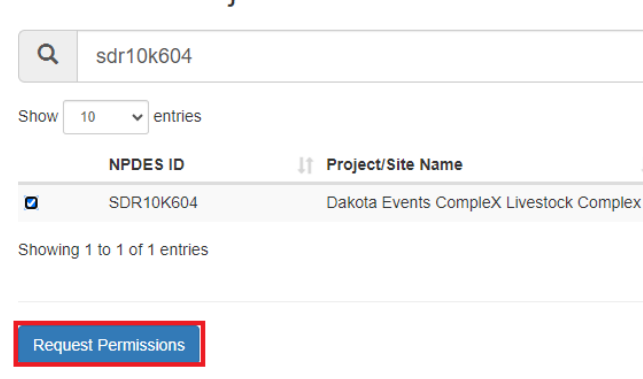

9. Click the checkboxes based on what is allowed for your role and what you need to be able to do. Descriptions of each option are as follows:

**View** – This allows you to view all permitting information, but not make changes (Preparer &

Signatory Role)

**Edit** – View plus request changes, but not do final approval of changes. (Preparer & Signatory Role)

**Sign** – All the above plus sign off on all change requests. (Signatory Role)

**Manage** – All the above plus approve permission requests. (Signatory Role)